## Quicken for Mac Conversion Instructions

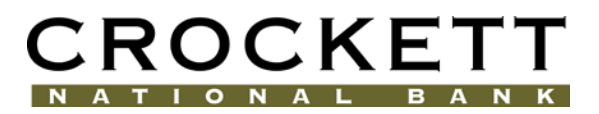

*Quicken for Mac 2015-2016*

*Web Connect*

## **Introduction**

As *Crockett National Bank* completes its online banking conversion*,* you will need to modify your Quicken settings to ensure the smooth transition of your data. Please reference the dates next to each task as this information is time sensitive. To complete these instructions, you will need your former *User ID, Password, and Security Question Answers* for Crockett National Bank's online banking and your updated Username, Password, and Security Question Answers post launch.

It is important that you perform the following instructions exactly as described and in the order presented. If you do not, your service may stop functioning properly. This conversion should take 15–30 minutes.

## **Documentation and Procedures**

**Task 1:** Conversion Preparation

- 1. Backup your data file. For instructions to back up your data file, choose **Help** menu > **Search**. Search for *Backing Up*, select **Backing up data files**, and follow the instructions.
- 2. Download the latest Quicken Update. For instructions to download an update, choose **Help** menu > **Search**. Search for *Updates*, select "Check for Updates," and follow the instructions.

**Task 2:** Deactivate Your Account(s) at *Crockett National Bank* on or after *August 1, 2016*

- 1. Select your account under the **Accounts** list on the left side.
- 2. Choose **Accounts** menu > **Settings**.
- 3. Select **Troubleshooting** > **Deactivate Downloads.**
- 4. Repeat steps for each account at *Crockett National Bank.*

**Task 3:** Reactivate Your Account(s) at *Crockett National Bank* on or after *August 1, 2016*

1. Select your account under the **Accounts** list on the left side.

- 2. Choose **Accounts** menu > **Settings**.
- 3. Select Set up transaction download.
- 4. Enter *Crockett National Bank* in the **Search** field, select the name in the **Results** list and click **Continue**.
- 5. Log in to *Crockett National Bank iBanking.* **Download** a file of your transactions to your computer.
- 6. Take note of the date you last had a successful connection. If you have overlapping dates in the web-connect process, you may end up with duplicate transactions.
- 7. Drag and drop the downloaded file into the box **Drop download file**.

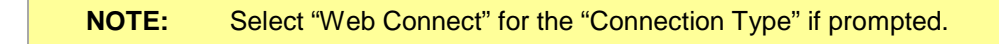

8. In the "**Accounts Found**" screen, ensure you associate each new account to the appropriate account already listed in Quicken. Under the **Action** column, select "**Link"** to pick your existing account.

**IMPORTANT:** Do **NOT** select "**ADD**" under the action column unless you intend to add a new account to Quicken.

- 9. Click **Finish**.
- 10. Repeat steps for each account you are reactivating in Quicken.

*Thank you for making these important changes!*